# **GARAGE SALE PERMIT APPLICATION ON LINE**

The Village of Pinecrest makes it easy for you to apply for certain types of permits online using eTRAKiT.NET. This also includes garage sale permits.

To access eTRAKiT.NET, go to [https://etrakit.pinecrest-fl.gov/etrakit3.](https://etrakit.pinecrest-fl.gov/etrakit3)

The Permit Application link is available via the "Apply" button under Permits.

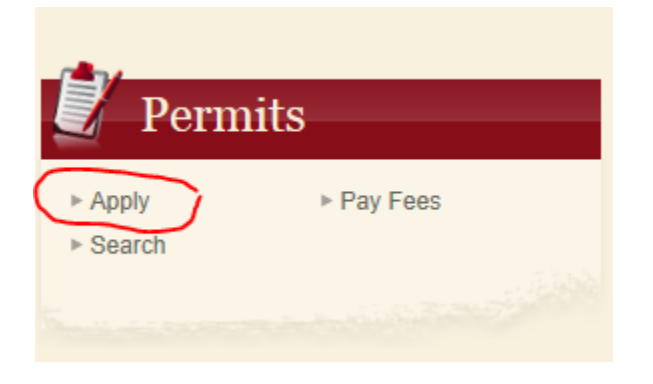

If you want to sign-on as a **Public** user, you will be required to create a username and password. \*\*\* All first time users will be required to create a new profile. \*\*\*

If you wish to sign on as a **Contractor** user, use the dropdown list to scroll down or simply begin typing your company name.

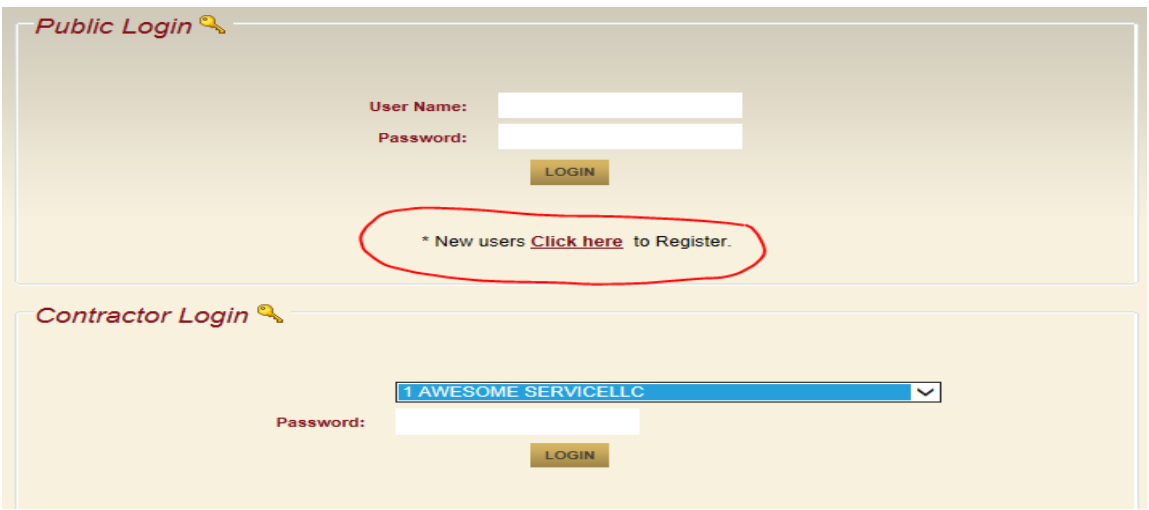

*NOTE: Registration must be current to use eTRAKIT.*

Once logged in, your name will appear in the top right hand corner and you will be taken to the permit application page.

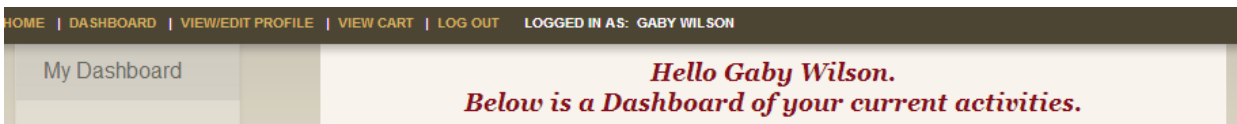

On the left hand side, you will see the option to "Apply" under Permits. Click "Apply" to begin the application.

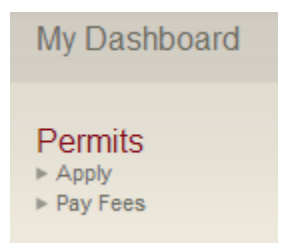

You will be asked to agree to the disclaimer to proceed with the application. Choose "Agree" or "Disagree". If you chose "Disagree" the application will be cancelled.

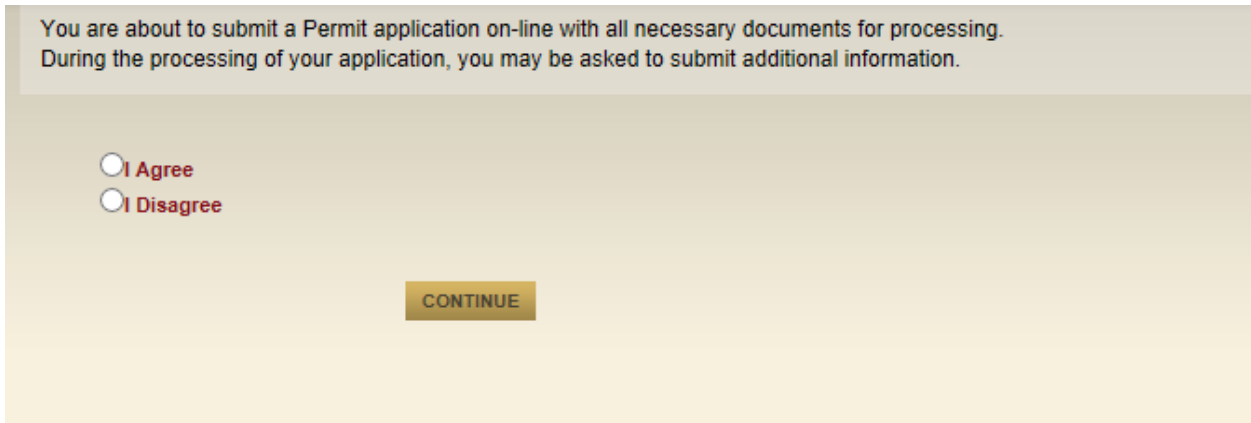

The Permit application has four steps:

- 1- Enter Permit Information
- 2- Enter Contact Information
- 3- Review and Submit
- 4- Payment Fees (if any)

*NOTE: Garage Sale applications have zero fees.*

#### STEP 1- ENTER PERMIT INFORMATION

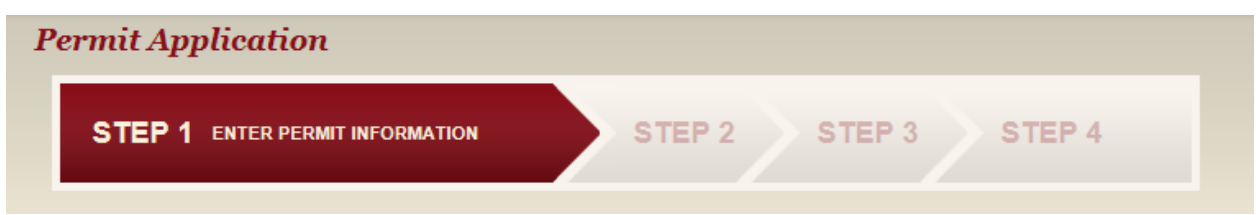

First choose the "Permit Type" from the dropdown menu. In this case, choose "Garage Sale".

Second, enter a short description and the desired date(s) for your Garage Sale. *NOTE: If you do not provide this information, your application will be delayed.* 

You are not required to enter any information in the "Job Value" field.

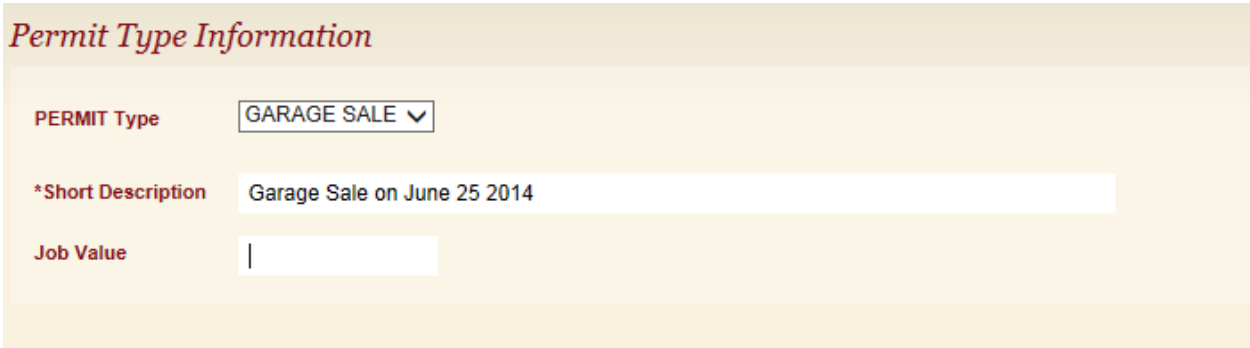

In the "Location" box, click on the textbox and type the first few numbers of the Garage Sale address and choose search.

You will be given a list of addresses that match the street. Choose the correct location for your Garage Sale. This information will be placed in the "Location" box in the eTRAKIT page.

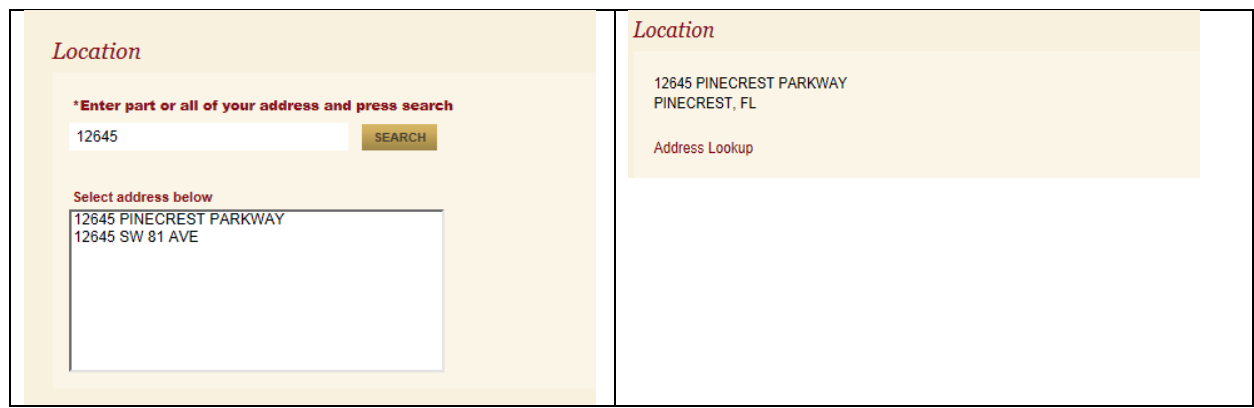

Next, you will choose your relationship to this permit. This is a required field, so one must be chosen. For Garage Sale applications choose "Property Owner" even if you are a tenant.

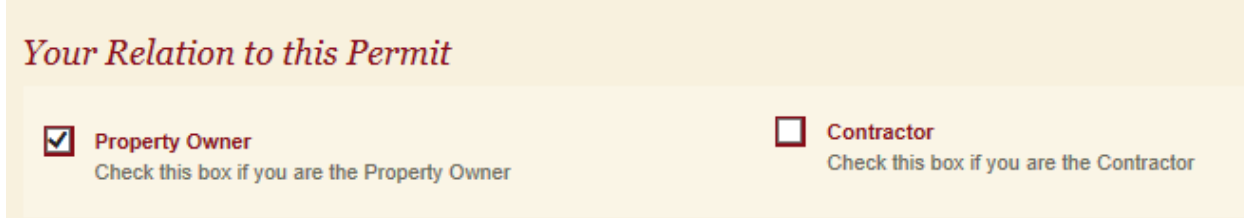

You are given the option to attach documents to the application. You can either submit pictures of the articles, or add more description of your garage sale. If you wish to use this option:

- 1) Click on the "Select" button to browse your computer for your files.
- 2) Enter a brief description of the document being attached.
- 3) Click "Upload" to attach the document to the Garage Sale application.

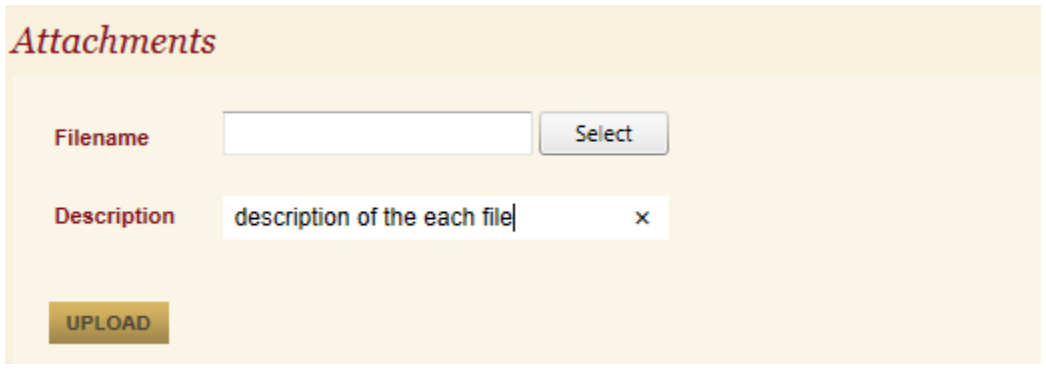

When you are done, choose "Next Step" to continue with the application.

# STEP 2- ENTER CONTACT INFORMATION

Make sure your information for "APPLICANT" or "CONTRACTOR" is correct. Make sure the name of the homeowner is correct and add the homeowner's contact phone number.

Choose "Next Step" to continue with the application.

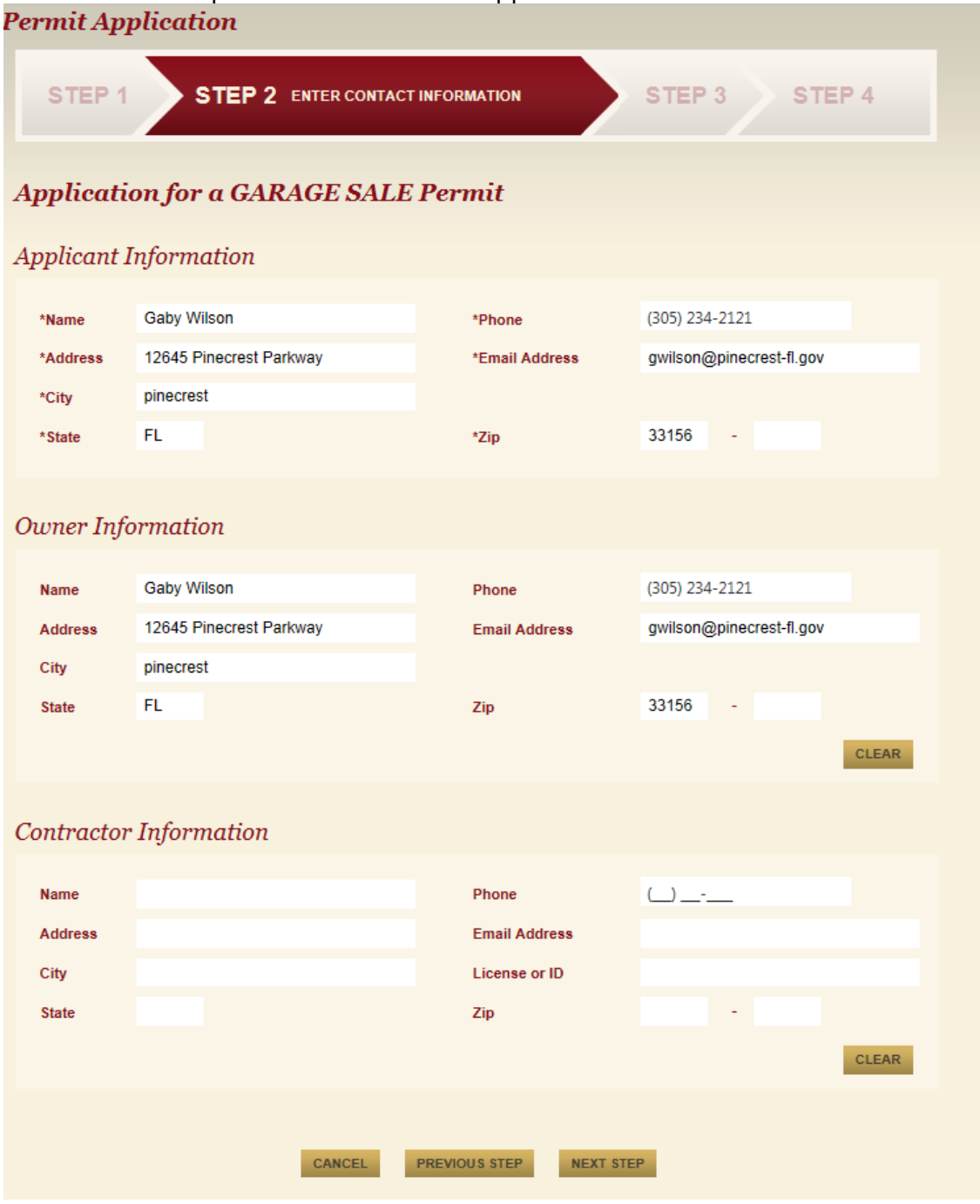

## STEP 3- REVIEW AND SUBMIT

A summary of your permit will appear on the next page, along with the fees due. If the information is correct, choose "Next".

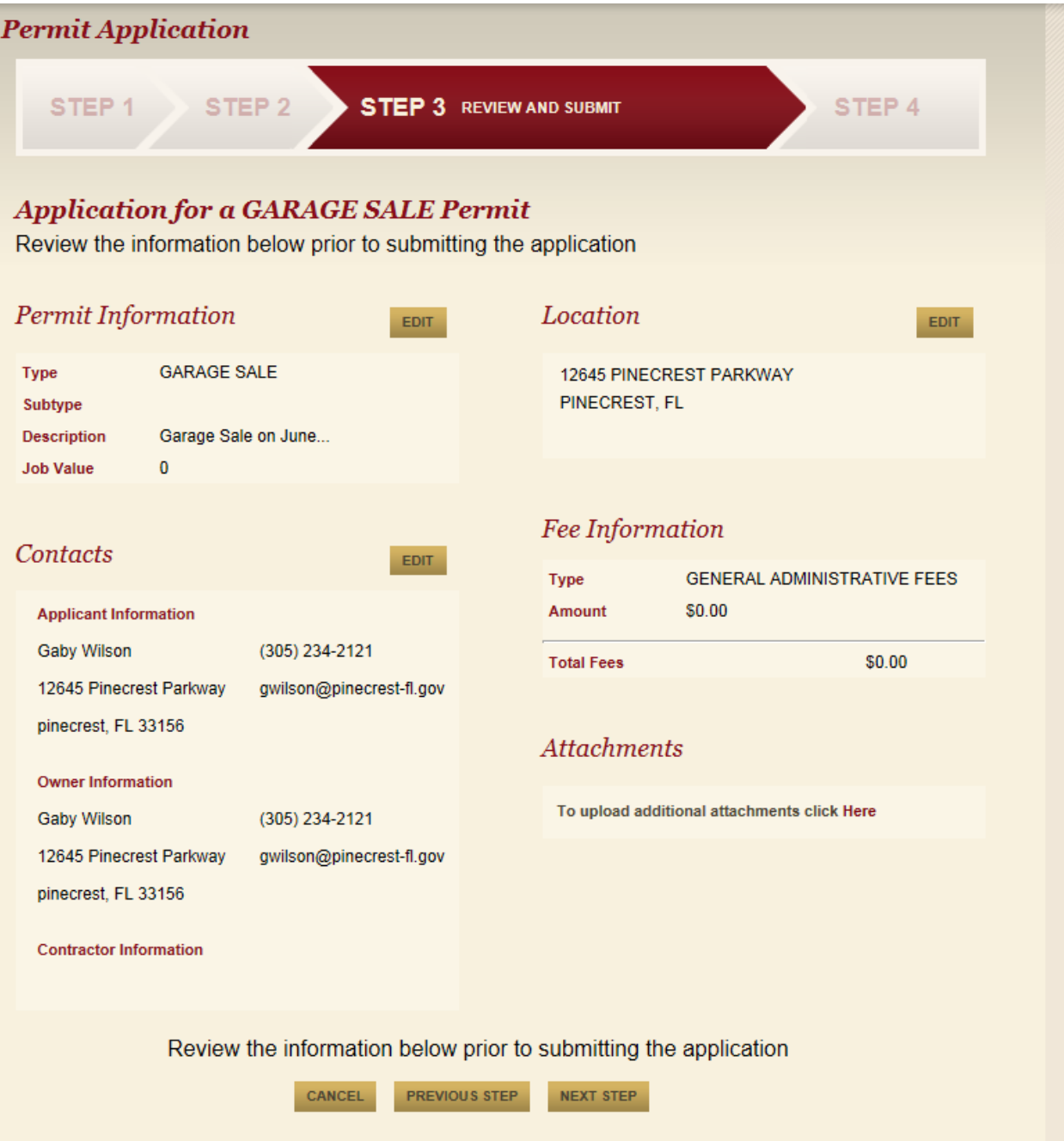

#### STEP 4- PAYMENT

Because Garage Sale permits have no associated fees, you will be redirected to the following screen. This indicates that you have successfully submitted your application and that it is awaiting approval. Click on "View Permit" to retrieve your permit number.

*NOTE: Your permit must have a "Finaled" status to be considered approved and to give you the capability to print your permit online.*

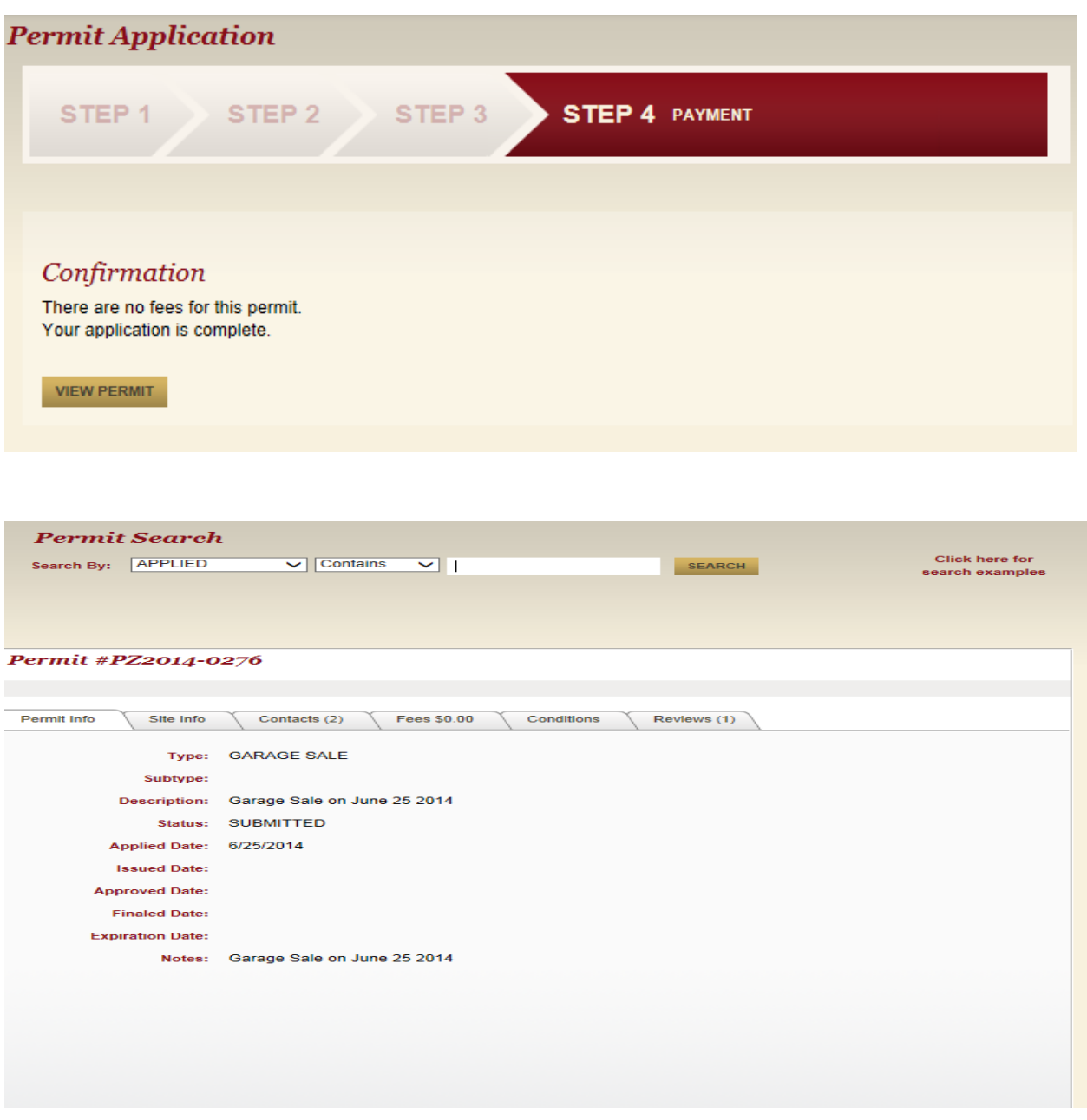

## FINAL STEP - CHECK FOR FINALED STATUS AND PRINT PERMIT FORM

After your permit application is submitted, the Village of Pinecrest will review your application in detail to complete the approval process.

Once approved, the permit application status will change to "Finaled" and the option to print the permit online will become available. You can check back to see the status of your permit with the credentials you used to login.

### Permit #PZ2014-0282

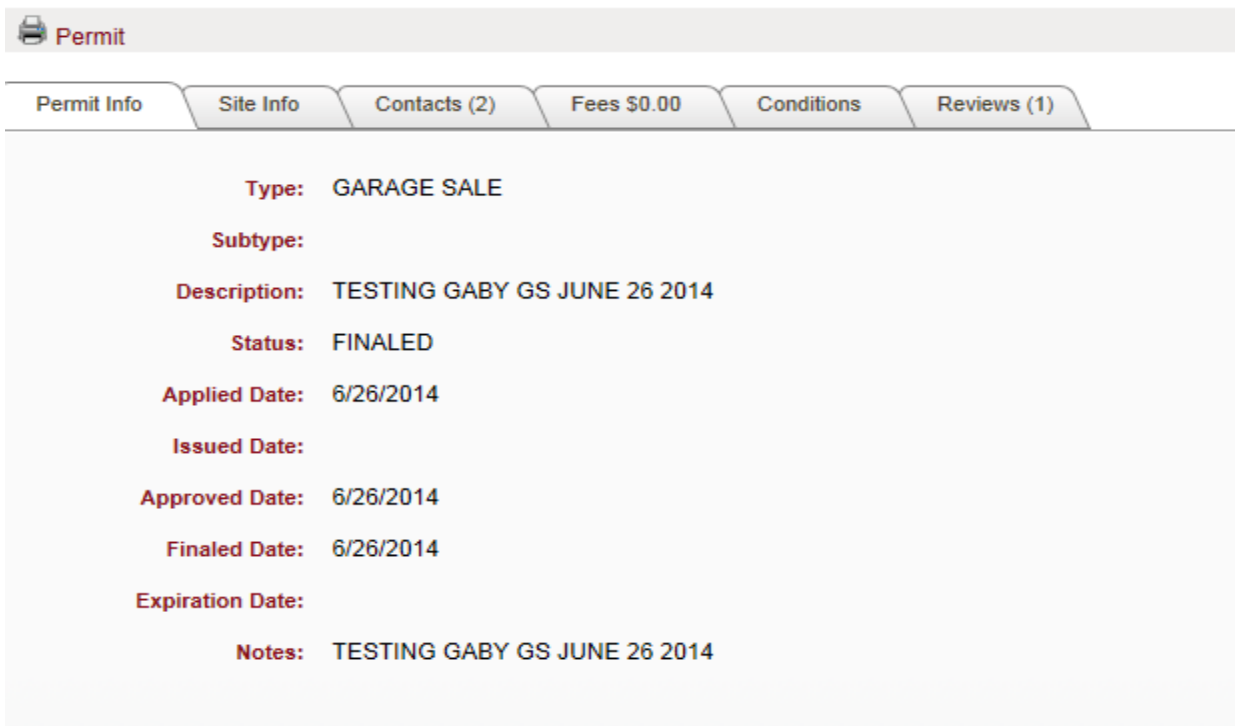

At this point your permit is now complete and is officially issued. Please make sure to print the permit and have it available on the day of your Garage Sale. (See Sample below)

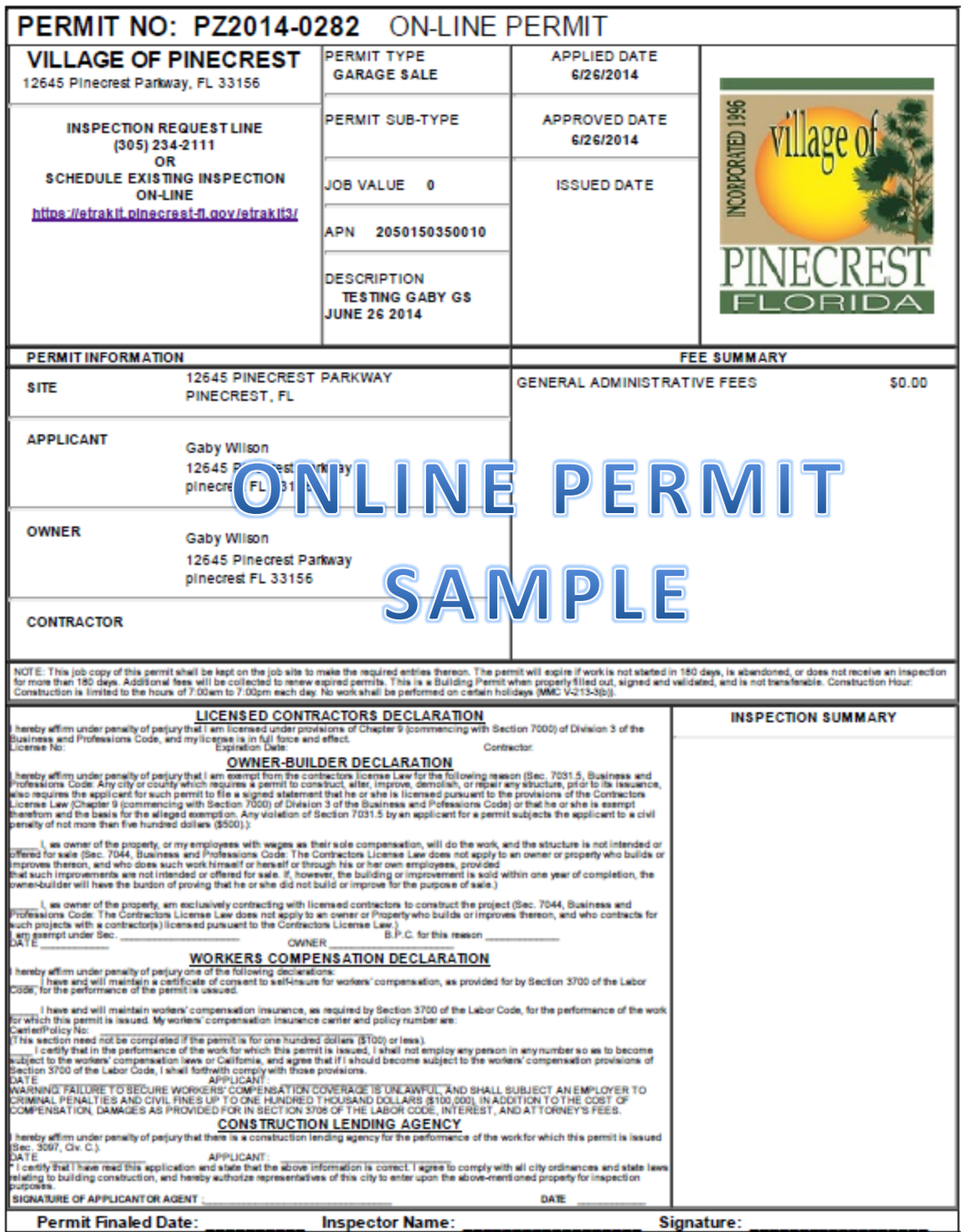